#### **14.1.10 JSTOR [\(http://www.jstor.org/\)](http://www.jstor.org/)**

JSTOR is a not-for-profit organization and was founded in 1995 with a dual mission to create and maintain a trusted archive of important scholarly journals, and to provide access to these journals as widely as possible. JSTOR has created a high-quality, interdisciplinary archive of scholarship, is actively preserving over one thousand academic journals in both digital and print formats, and continues to greatly expand access to scholarly works and other materials needed for research and teaching globally. JSTOR is not a current issues database. Because of JSTOR's archival mission, there is a gap, typically from 1 to 5 years, between the most recently published journal issue and the back issues available in JSTOR. UGC-Infonet Digital Library Consortium members have got access to 1048 full text ejournals from Vol.1 issue 1- onwards up to last two-three years gap depending on the original publisher rights.

**Accessible to:** 64 Univ. (From Phase I & II)

#### **Coverage:** All Volumes

## **Home Page of JSTOR**

JSTOR provides two methods of accessing its content: searching and browsing, which described below:

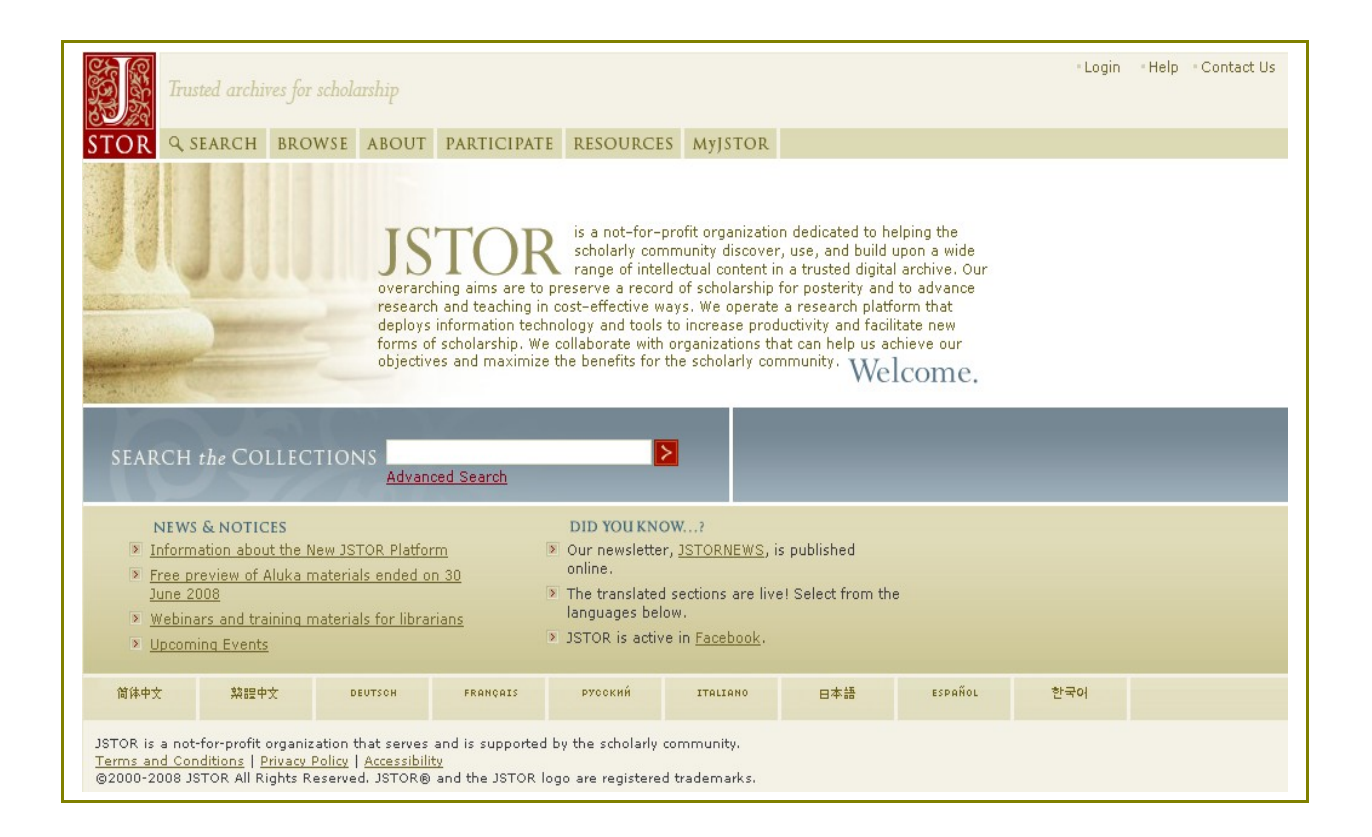

#### **Browse**

To browse journals just click on **Browse** tab on the navigation bar it will provide three options namely i) by discipline ii) by title and iii) by publisher. Select **by discipline** will take to the list of journals on particular discipline. One can select discipline from view a discipline drop down menu, by default all discipline selected. Select journal of interest from the list.

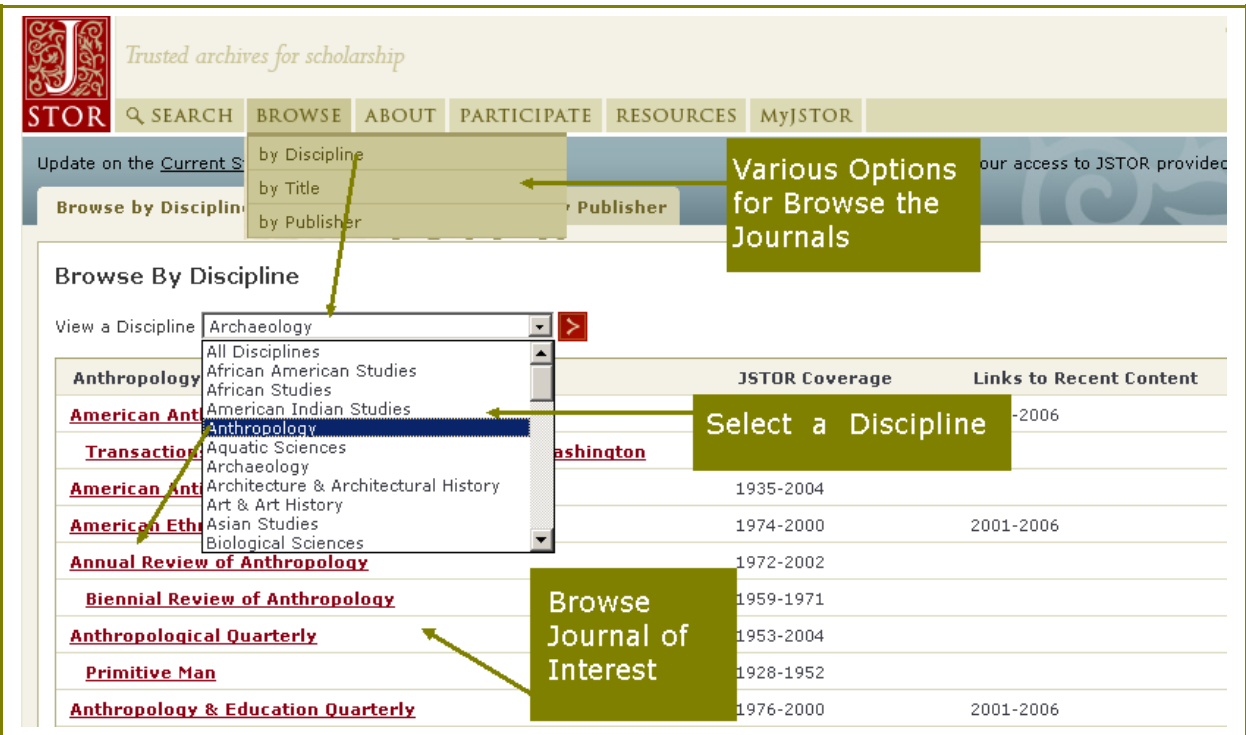

After selecting journal, it will display list of the volumes available in JSTOR for that title. From there, a user can select a particular volume, and issue number.

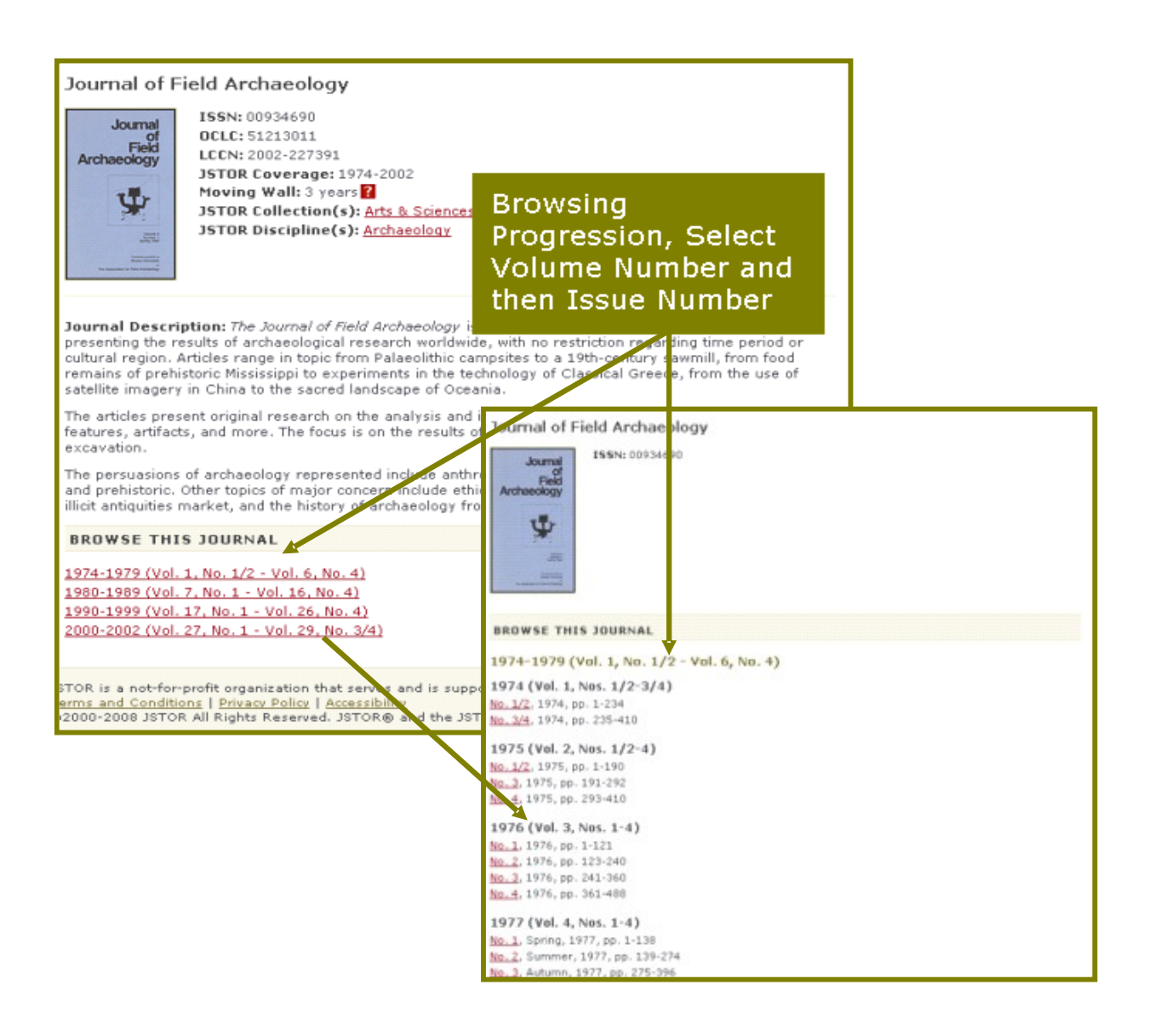

Screen shot given below displays the table of content of selected issue. Articles are presented in the order in which they appeared in the print journal. A user can view the page image of a JSTOR article by clicking on **Title**. Click on **PDF**, to view full text article in PDF format.

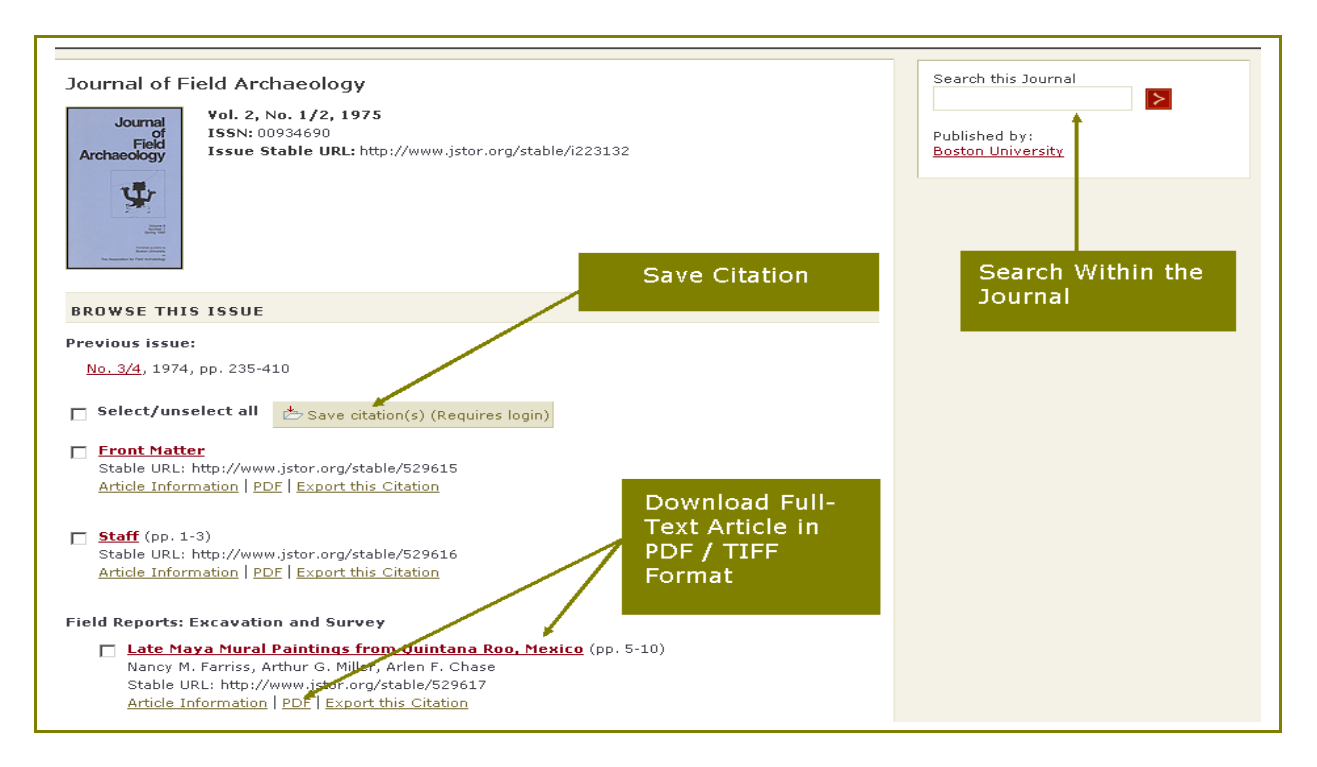

Full text article of selected issue in PDF format

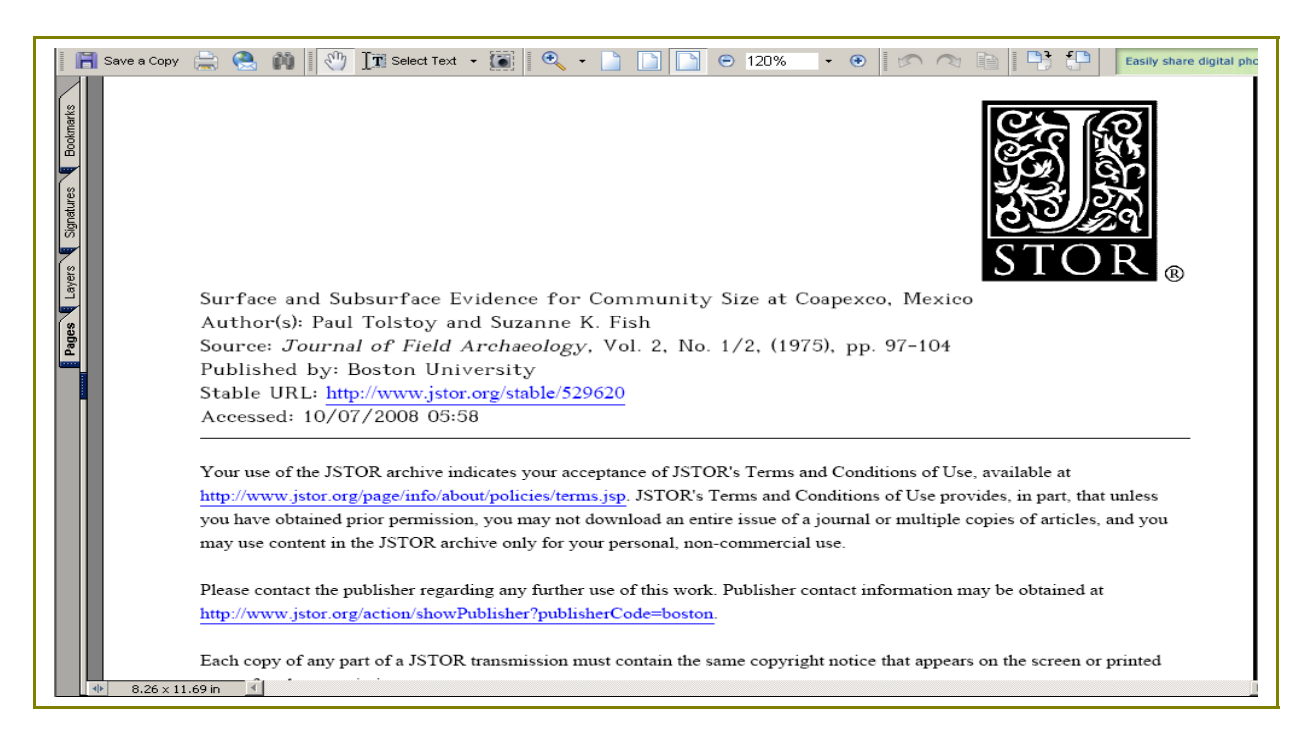

## **Search**

## **Basic search**

A user can perform both simple and complex searches by using the Basic Search form.

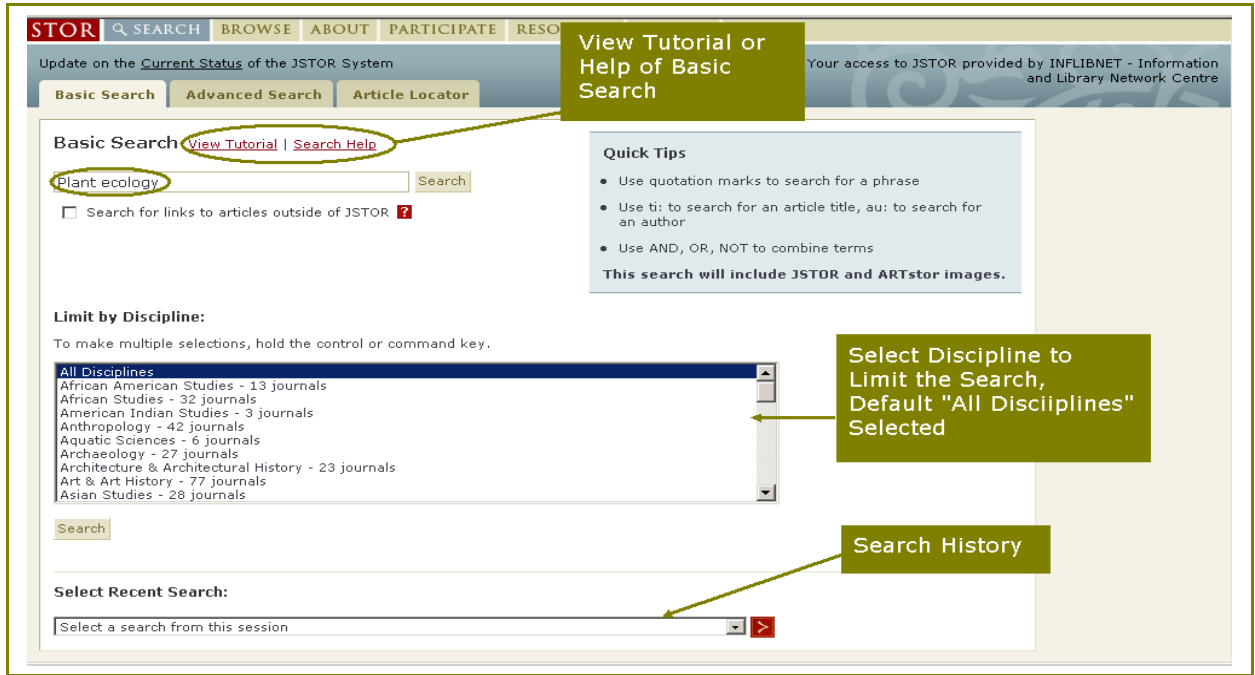

# **1) Searching by field**

A user can narrow the search query to the title, author, journal names, or other citation information through the use of field operators. Each field can be represented in a search query by its abbreviation. For example, to search by author in basic search, enter **au:** into the search box, followed directly by the author name.

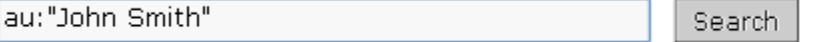

#### **Narrow Search Results with Field Abbreviations**

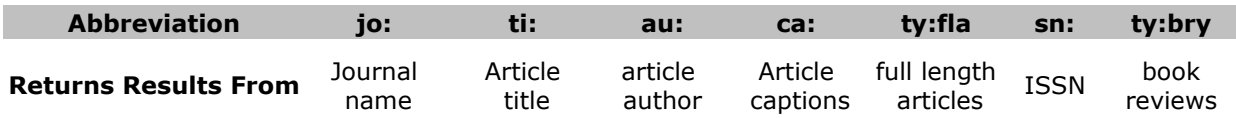

## **2) Combining Search Terms**

A user can combine search terms and fields using the Boolean operators AND, OR, and NOT. For example, to search two-person cooperative games **in titles of articles field and** john nash **in** author **field enter** ti:"two-person cooperative games" AND au:"john nash" **in text entry box and click on search.**

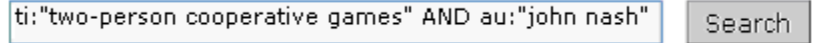

## **3) Grouping Search Terms**

By using parentheses, a user can carefully control the grouping of search terms. Parentheses use to determine the order in which terms will be combined. Thus the query: "currency reform" AND (russia OR "soviet union") will search for items that contain the phrase "currency reform" and that contain either russia or "soviet union".

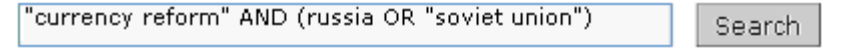

## **4) Stopwords**

Stopwords are words that appear so frequently in text that they lose their usefulness as search terms. JSTOR search ignores the followings list of stopwords to avoid searches, which find almost every document searched:

JSTOR's stopwords:

a, an, are, as, at, be, but, by, for, if, in, into, is, it, no, of, on, such, that, the, their, then, there, these, they, this, to, was, will, with

#### **5) Phrase search**

To search for an exact phrase, insert double quote marks (") before and after the phrase. For example:

- "stock options"
- "fermat's last theorem"

#### **6) Wildcards**

Wildcards can be used to represent one or more characters in a search term. A question mark (?) can be used for single character searching and an asterisk (\*) can be used for multiple character searching. Wildcards are typically used to search for alternate spellings of the same word and to search for variations on a root word. Please note, wildcard characters cannot be used in place of the first letter of a word and cannot be used within an exact phrase search.

#### **Single Character**

Using a question mark (?) wildcard allows you to replace one letter in a word. A search query with the term **te?ts** will find the words **tents**, **tests**, **texts**, and any other fivelettered words that start with **te-** and end with **-ts**.

#### **Multiple Characters**

You can use an asterisk (\*) to match more than one letter. A search on **bird\*** will find **bird**, **birding**, **birdman**, **birds**, and other words that start with **bird-**.

Wildcard characters may be used in a field search: **au:sm?th** or **ti:shakespeare\***

## **7) Proximity Operators**

JSTOR allows you to find terms that are within a specific number of words of each other using the tilde (**~**) as a proximity operator. For example, to search for an item with the terms **debt** and **forgiveness** within ten words of each other, you would construct the following query:

• **"debt forgiveness"~10**

**NOTE:** Proximity searches are based on word count only. All punctuation is ignored.

#### **Article Locator Search**

The Article Locator can help to find an article using the article's citation information. To specify citation, enter article title, author, select journal name from drop-down menu, enter volume number, issue number etc. It is not necessary for user to enter data in all search boxes.

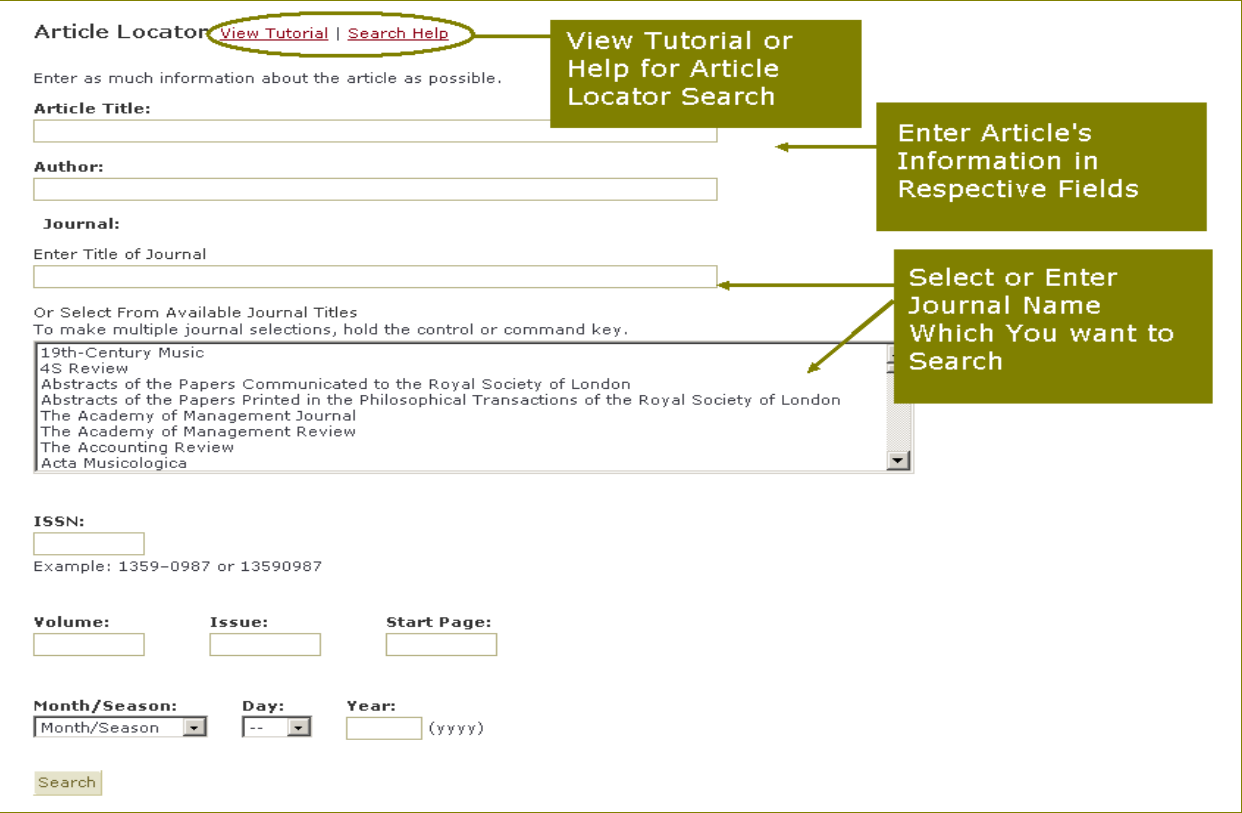

**Note:** Boolean operators and field abbreviations **do not work** in the Article Locator.

## **Advanced search**

1. Enter search term(s) into one or more of the search boxes.

2. Choose which field to search in by using the first drop-menu. Choose from:

- $\triangleright$  full-text (default) search in all fields, including full article text
- $\triangleright$  author search only in author name field
- $\triangleright$  article title search only in article title
- $\triangleright$  abstract search only in article abstracts
- $\triangleright$  caption- search only in image captions

3. Combine multiple search terms by using the second drop-menu. Choose from AND, OR, or NOT.

4. Choose whether to include links to recent articles from other outside resources in your search results.

5. Narrow results further - limit the search by article type, date range, language, discipline, and/or journal.

Example given below will search all articles on **Volcanic** in title or abstract and written by author **John W. Smith**:

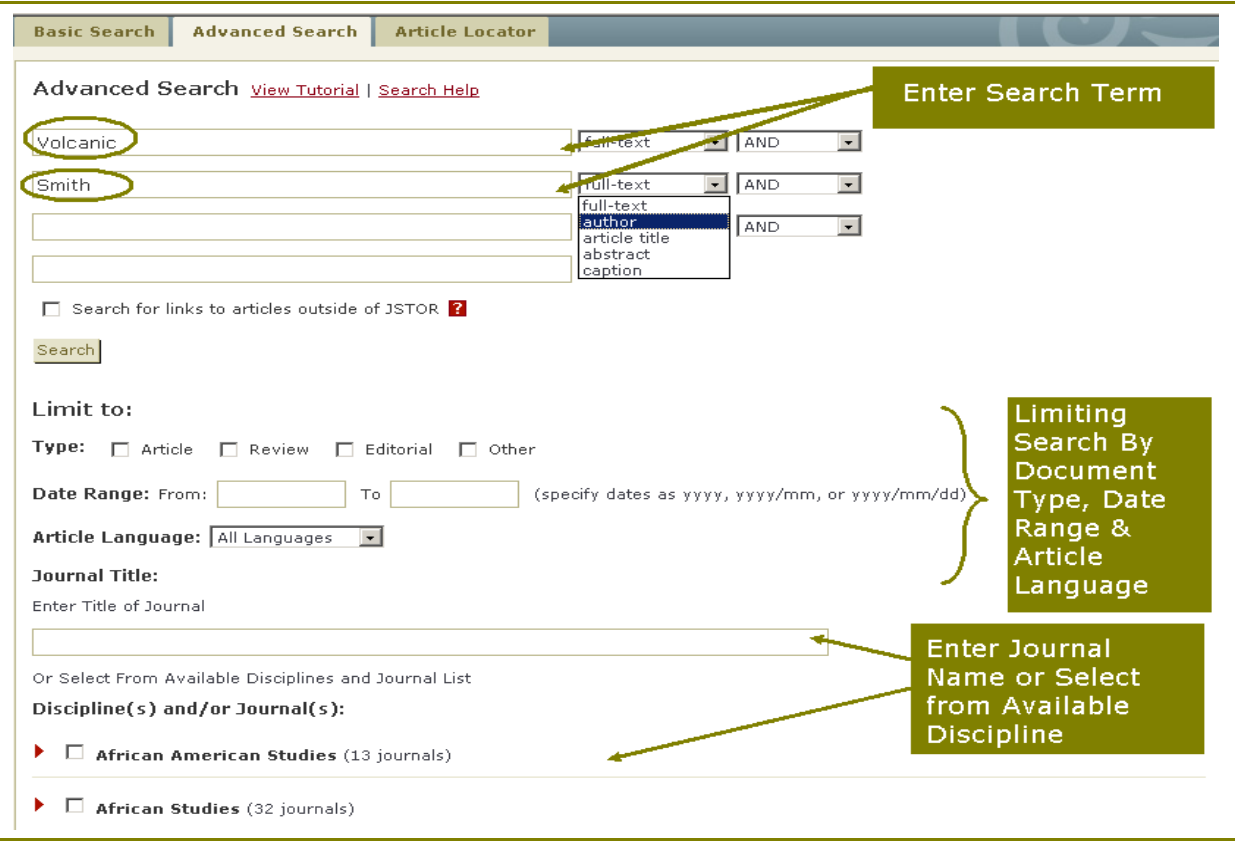

Screen shot given below displays search results of previous query. Click on **PDF** to view full text article in PDF format. Click on **Article information** to view bibliographic information of article. A user can export citation information by clicking on **Export this citation**.

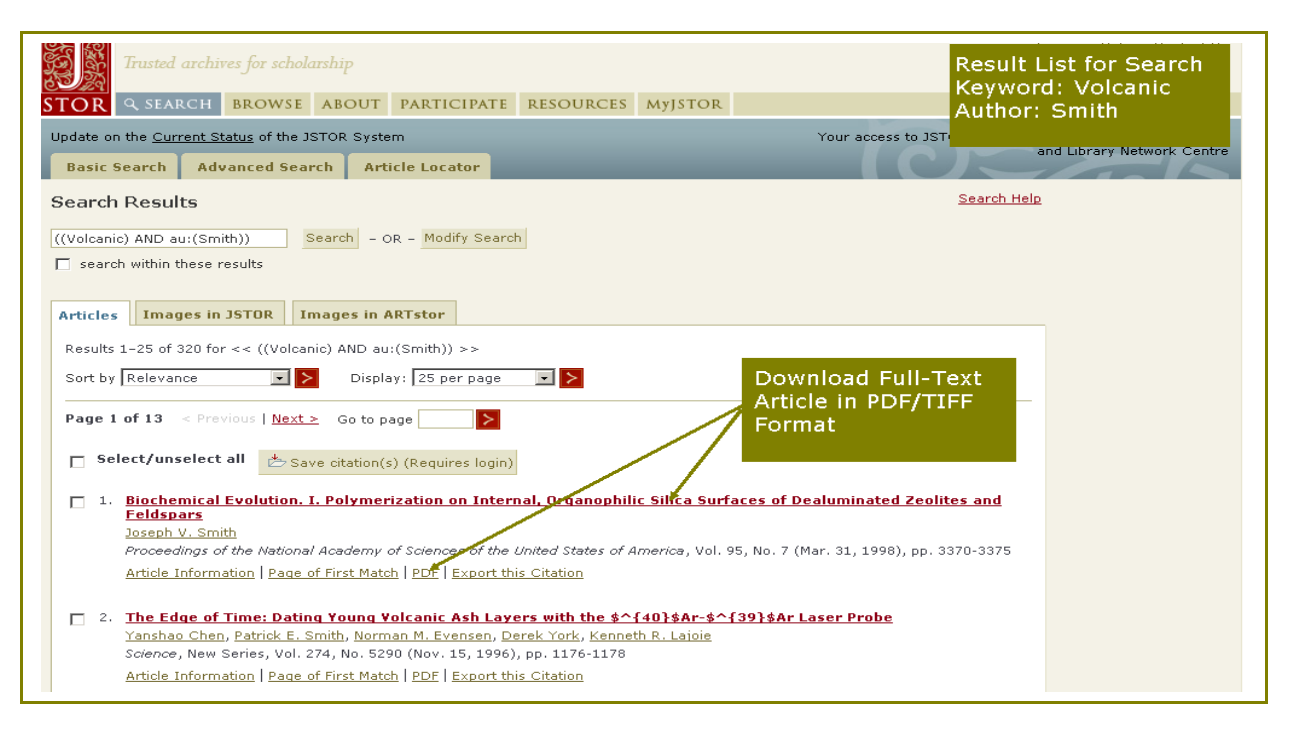

# **Using My JSTOR**

Registering for MyJSTOR allows to export article citations to bibliographic software, email article citations, update user profile information, and accept the Terms and Conditions of Use.

# **I) Profile**

In the profile section, the user can edit their user profile, change email or password, change affiliation information, or subscribe to the [JSTORNEWS](http://news.jstor.org/) mailing list.

#### **II) Citation Management**

#### **Saving Citations**

- 1. Choose the citations to save by clicking the check box next to each one
- 2. Click on the "Save Citation(s)" button
- 3. The citation is now listed on Saved Citations tab

#### **Exporting Citations**

- 1. In MyJSTOR, click the check box next to the citation or citations of interest
- 2. Click the type of software to export citations into
- 3. The software should launch, and then save citations

#### **Emailing Citations**

- 1. In MyJSTOR, click the check box next to the citation or citations of interest
- 2. Click on the "Email citations" link above the software links
- 3. Fill out the email form and click "Send"